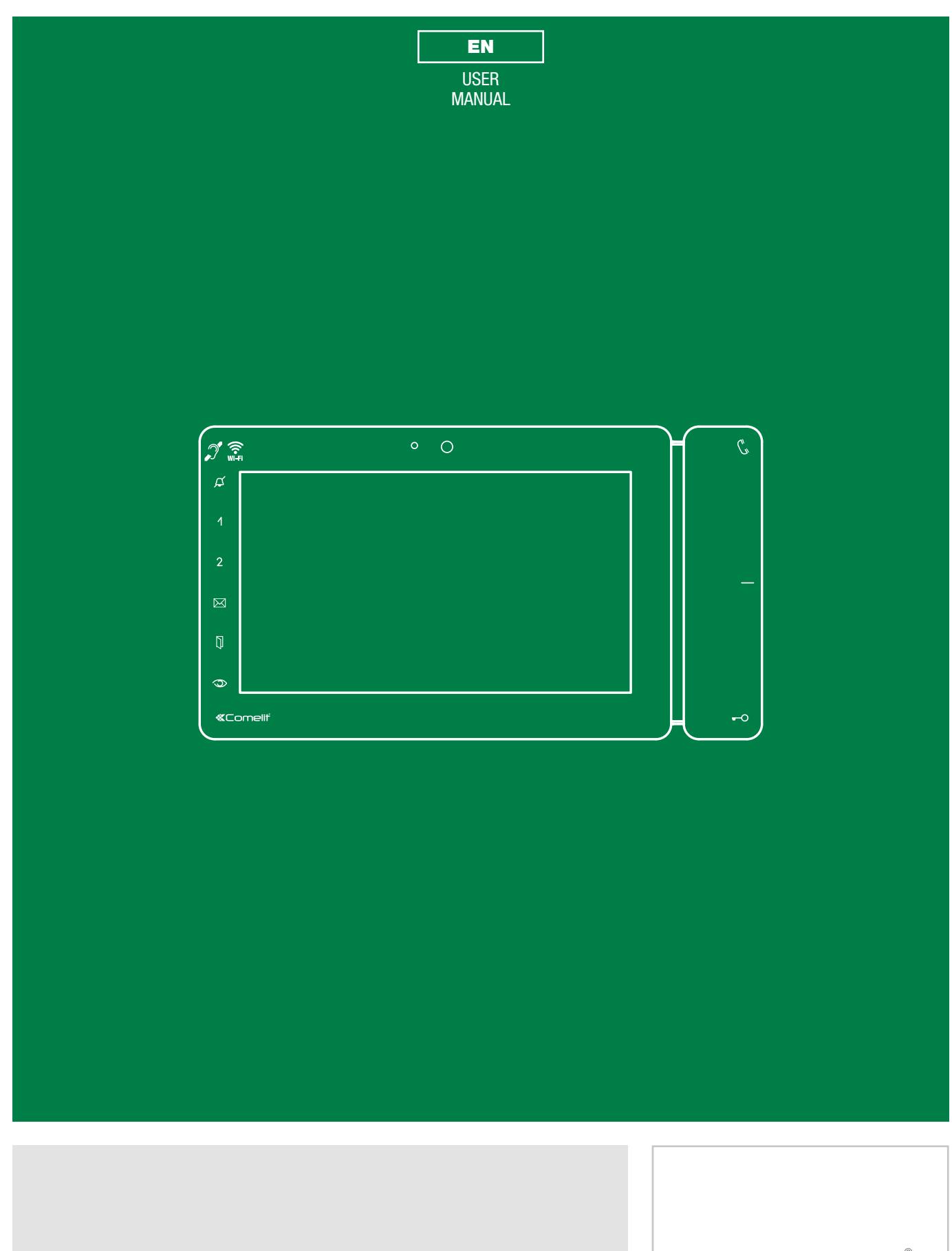

Maxi Monitor Art. 6813W with Android ™

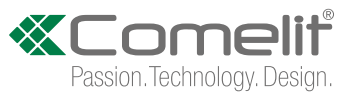

# **Warning**

Comelit Group S.p.A. declines any responsibility for improper use of the apparatus, for any alterations made by others for any reason or for the use of non-original accessories or materials.

Caution! In order to reduce the risk of faults and electric shocks: do not open the device or carry out any repairs yourself. If necessary, request the services of qualified personnel. Do not insert objects or pour liquids into the device.

Clean using a damp cloth. Do not use alcohol or other aggressive products.

Comelit Group S.p.A. reserves the right to change the information provided in this manual at any time and without prior notice.

The manufacturer, Comelit Group S.p.A., hereby declares that the radio equipment art. 6813W conforms to directive 2014/53/EU. The full EU conformity declaration is available at the following web address: https://pro.comelitgroup.com/en-gb/product/6813W

# Table of contents

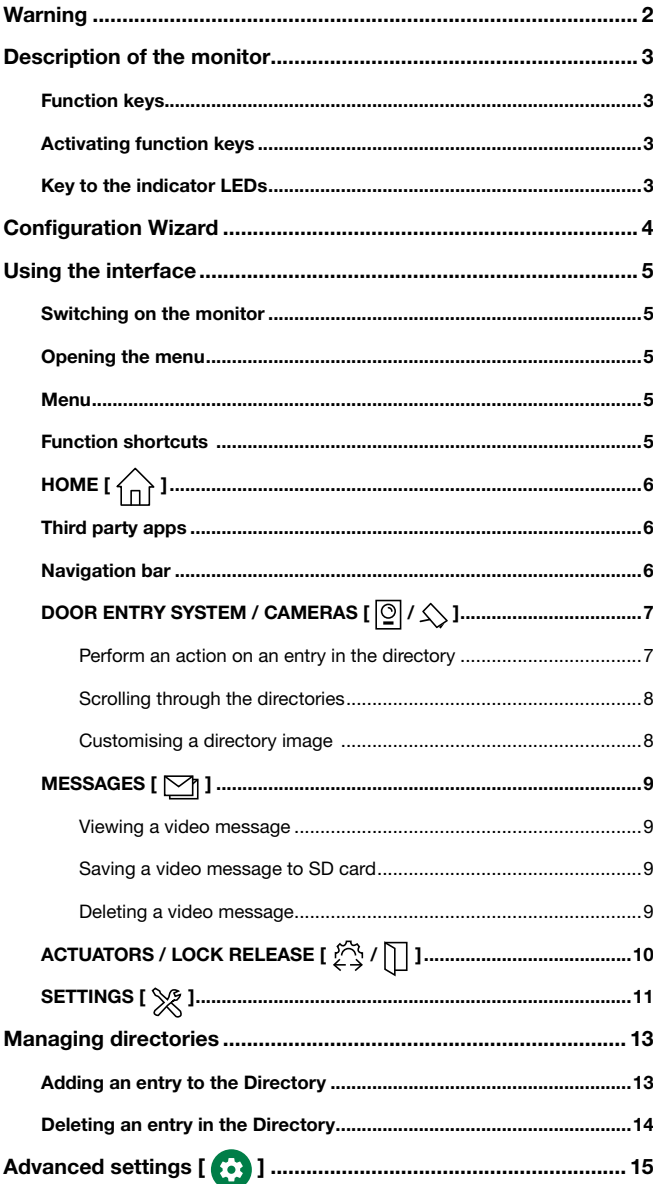

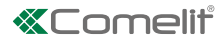

# <span id="page-2-0"></span>Description of the monitor

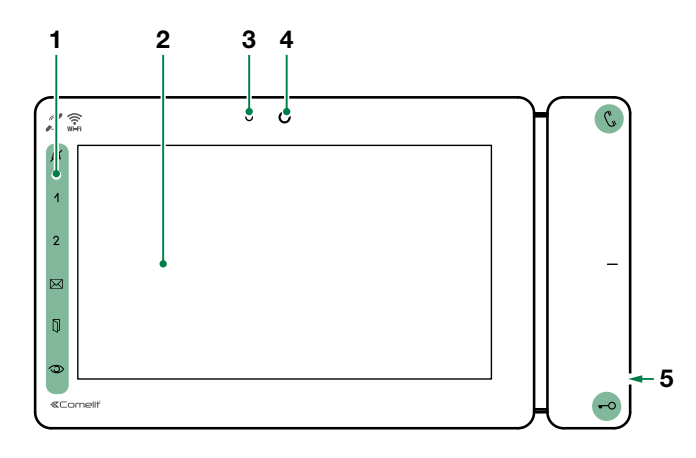

- 1. Soft-touch keys
- 2. Touch screen
- 3. Microphone
- 4. Camera
- 5. Micro SD port

### Function keys

 $\int_{\infty}^{\infty}$  **AUDIO**: allows you answer incoming calls. √ Incoming call:

- 
- $\blacktriangleright$  Press to start the conversation
- $\blacktriangleright$  Press again to interrupt the conversation
- It is possible to resume the conversation with the external unit for as long as the LED continues to flash.

#### [programmable]  $\overline{\phantom{0}}$

MANUAL LOCK RELEASE: opens the corresponding door lock.

LOCK RELEASE AND ACTUATORS: allows activation of the associated relay.

#### $\alpha$ [programmable]

"SILENT" MODE (Privacy function): the ringtone will be silenced on receipt of a call from the external unit and from the switchboard.

DOOR OPENING UPON CALL (Doctor function): allows automatic operation of the lock-release on receipt of a call from an external unit.

"SILENT" MODE + DOOR OPENING UPON CALL: activates both functions.

#### NONE

- 12  $\circled{1}$  [programmable] [Default: none] MANUAL LOCK RELEASE / NONE / INTERCOM / LOCK RELEASE AND ACTUATORS / SELF ACTIVATION / ALARM
- $\boxtimes$  MESSAGE MENU: used to access the video Messages section
- $\Box$  DOORS OPEN: allows access to the External units section.

### Activating function keys

 $\blacktriangleright$  Touch to activate the function keys

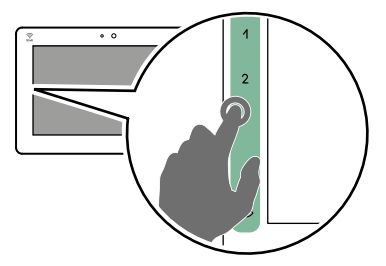

### Key to the indicator LEDs

 $\mathcal{C}_{\mathbf{v}}$ STEADY LED: communicating

> STEADY LED (in standby): automatic answer enabled

FLASHING LED: incoming call

- $\overline{\phantom{0}}$ 1 FLASH: door open confirmed FLASHING LED: incoming call
- $\alpha$ STEADY LED: "silent" mode enabled or door opening upon call enabled or both enabled
- $\boxtimes$ STEADY LED: video memory / call divert enabled

FLASHING LED: signals the presence of a video message not yet viewed in the directory

 $\mathbb{Z}$ **STEADY LED:** signals the opening of one or more doors

 $\overline{1}$ 

# <span id="page-3-0"></span>**Configuration Wizard**

#### 1. Select the desired language,

confirm by pressing  $\blacktriangledown$  and continue with guided configuration by pressing **continue** >

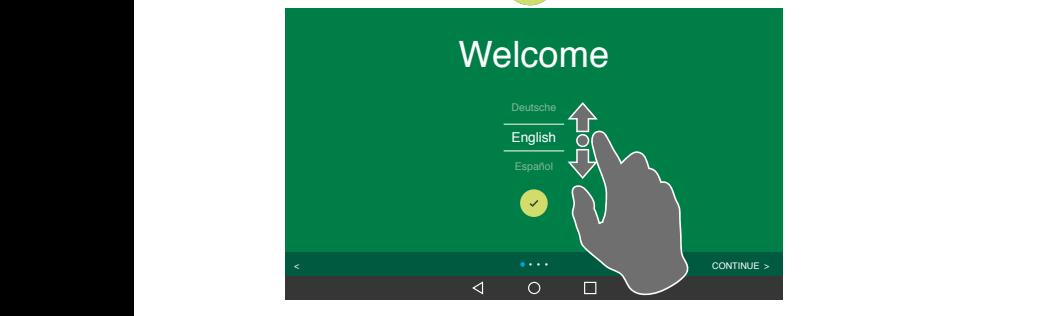

2. Select the Wi-Fi network to which you wish to connect, enter the password, confirm and continue with guided configuration by pressing continue >

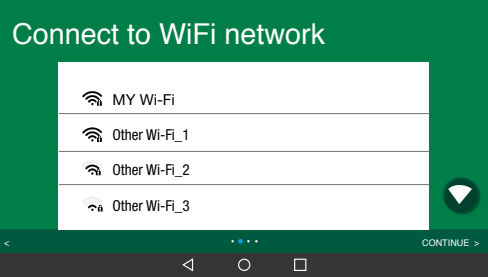

- 3. Set the date and time
	- to automatically update the date and time via internet: **A**ctivate "Automatically set Date & Time" and select your time zone
	- to set the device date and time manually: Deactivate "Automatically set Date & Time" and press the individual elements to customise them.

continue with guided configuration by pressing continue >

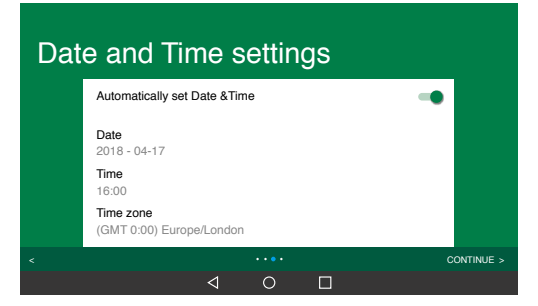

- 4. Set the ViP address for the device (8-character alphanumeric ID code provided by your installer) and choose whether you want to install the monitor as:
	- Master unit (main monitor)
	- **Slave** unit (secondary monitor)

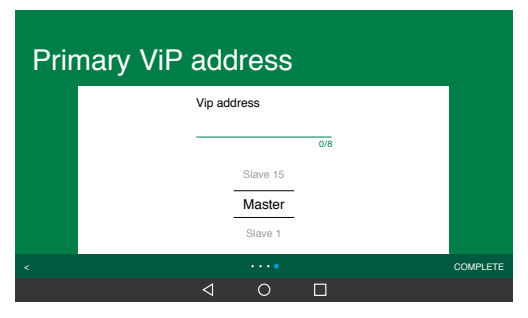

5. Press "Complete" to complete the configuration process.

 $\overline{\phantom{a}}$ 

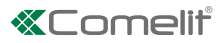

# <span id="page-4-0"></span>Using the interface

### Switching on the monitor

 $\blacktriangleright$  Press the screen to switch it on

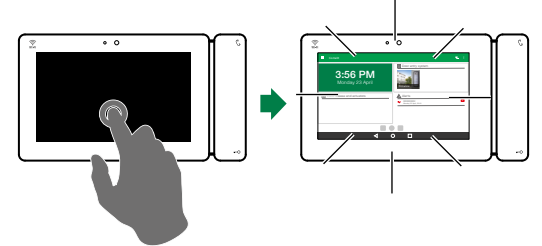

### Opening the menu

 $\triangleright$  To open the navigation menu: press the corresponding icon (A) or drag the left side of the screen towards the right (B).

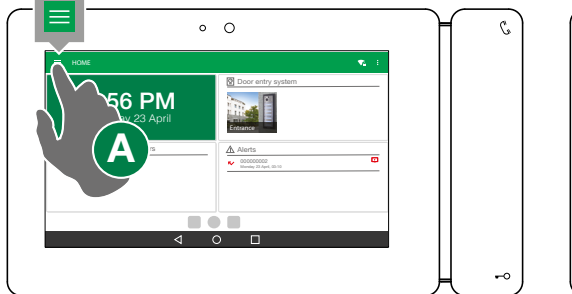

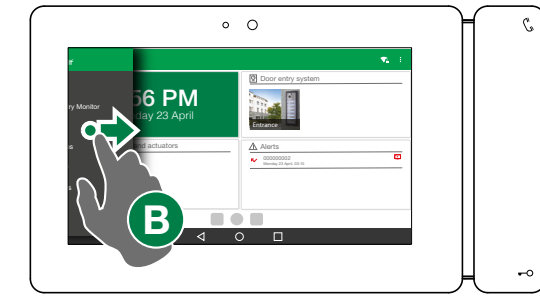

### Menu

All available functions can be accessed from the menu screen.

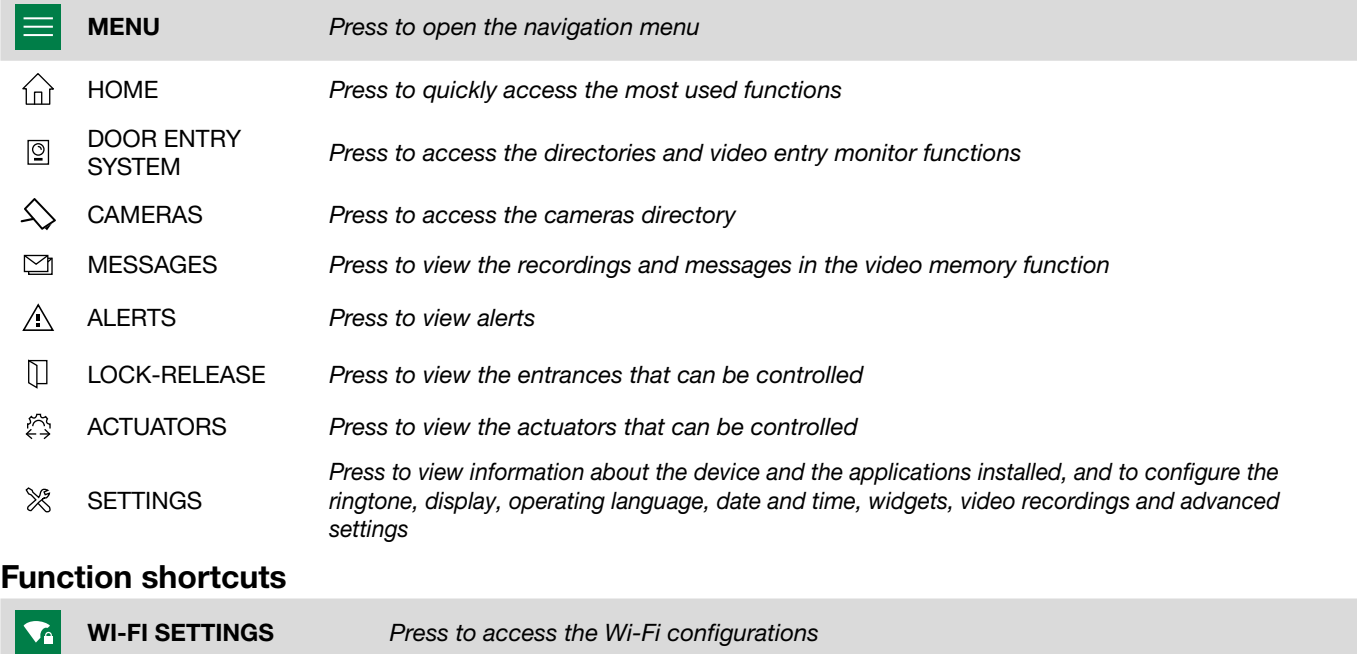

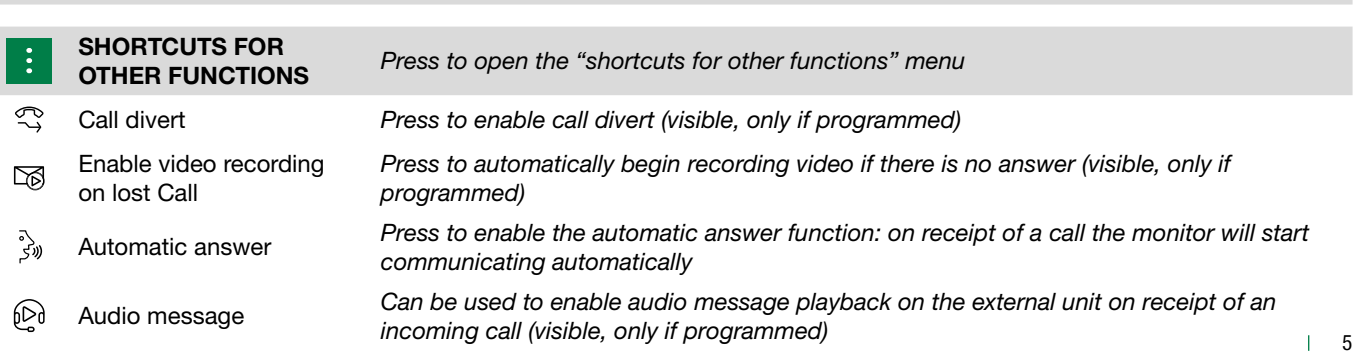

## <span id="page-5-0"></span>Third party apps

This menu can be used to open other applications installed on the device (visible, only if installed)

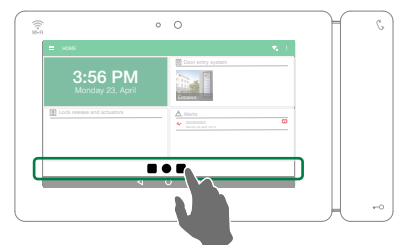

## Navigation bar

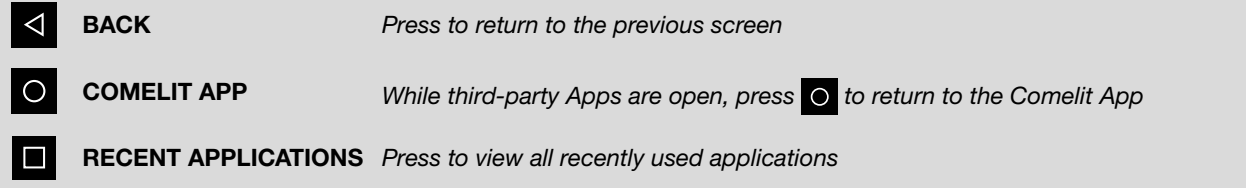

# HOME [ $\bigcirc$ ]

The home page provides quick access to the most common commands and to view the notifications in memory. The home page can be customised from the settings (see "SETTINGS [ \final ]").

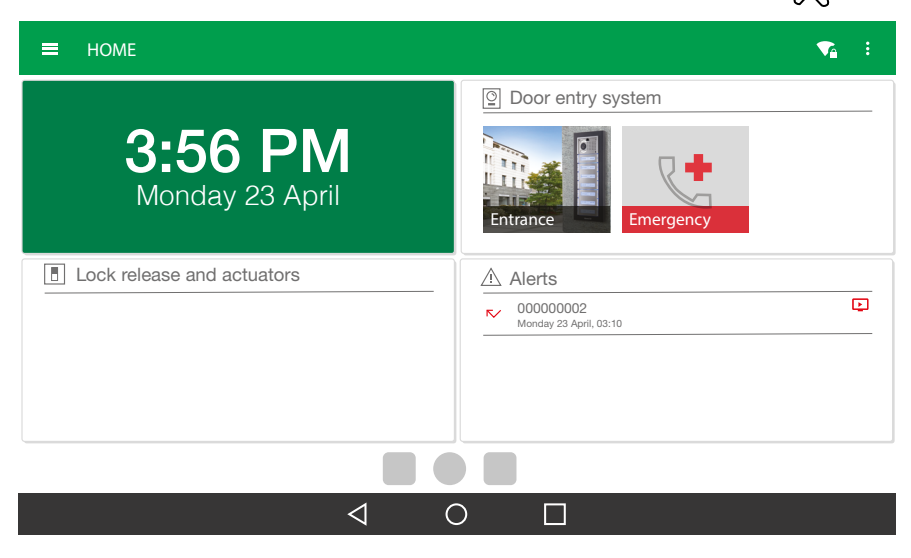

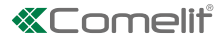

## <span id="page-6-0"></span>DOOR ENTRY SYSTEM / CAMERAS [ $\sqrt{2}$  /  $\leq$  ]

In the door entry system/cameras section, the following functions are available: self-ignition of an external unit, intercom call, call to a switchboard, camera switch on.

#### Perform an action on an entry in the directory

 $\blacktriangleright$  Touch an entry in the directory to control the desired action (see table)

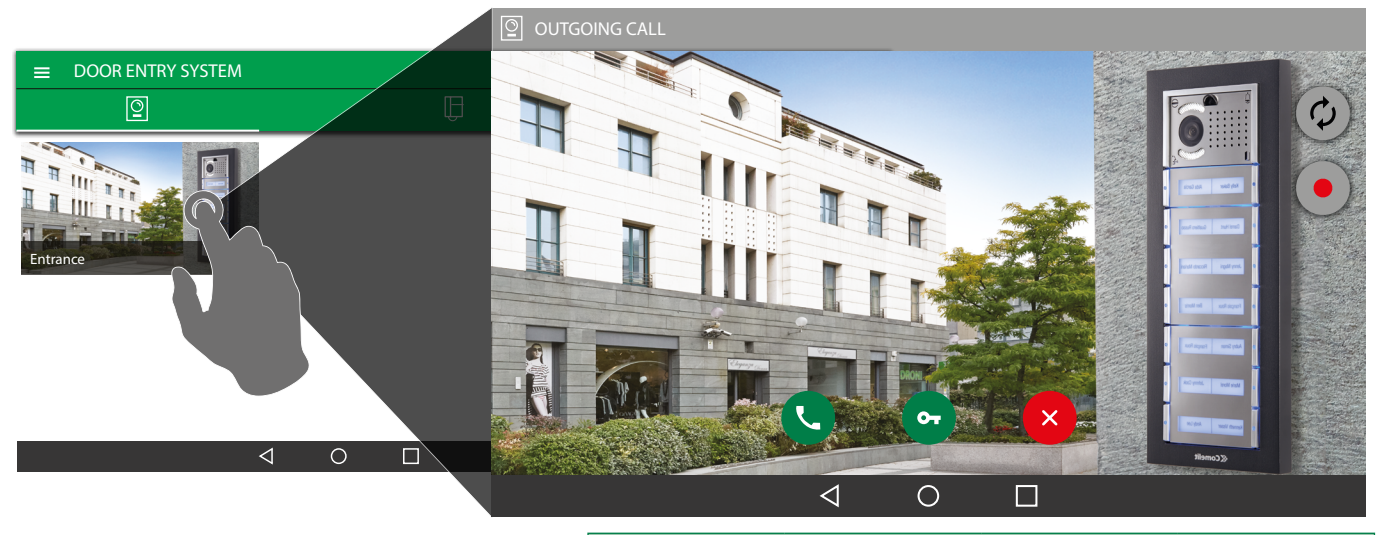

#### FUNCTIONS AVAILABLE FOR EACH CATEGORY

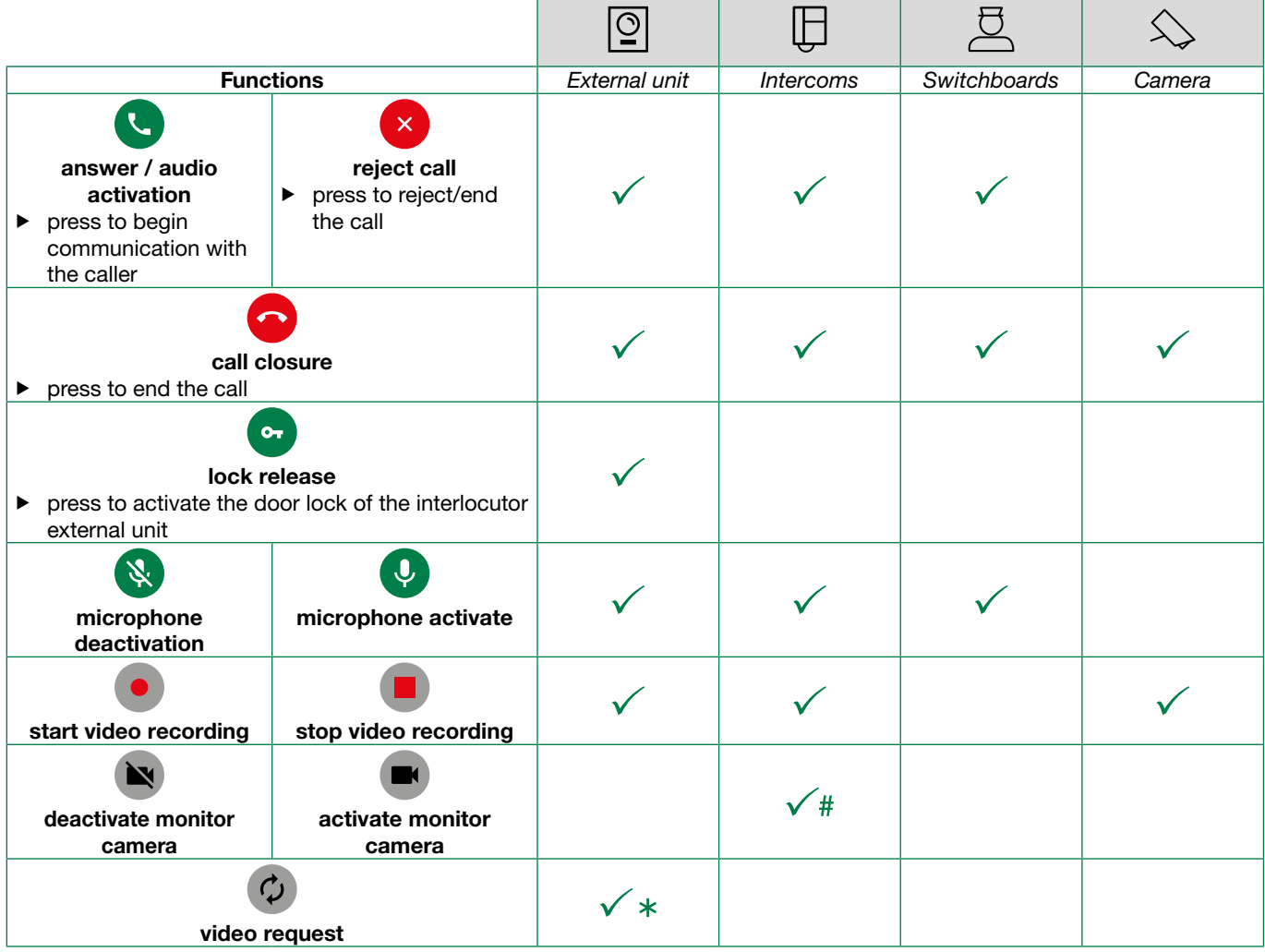

Up to 3 secondary "slave" devices; the image from the external unit will appear on the display automatically. In the case of secondary "slave" devices, from 4th to 15th the image can be displayed by pressing the "video request" button (please contact your installer for further information).

# Video from your camera can be sent to your interlocutor by activating the front camera.

#### <span id="page-7-0"></span>Scrolling through the directories

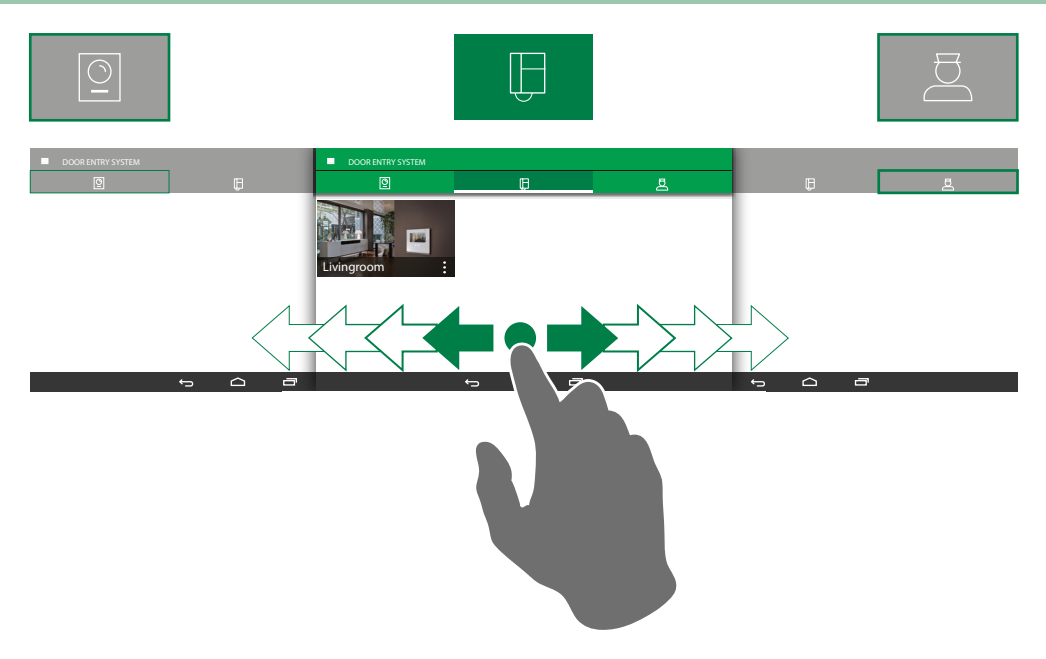

#### <span id="page-7-1"></span>Customising a directory image

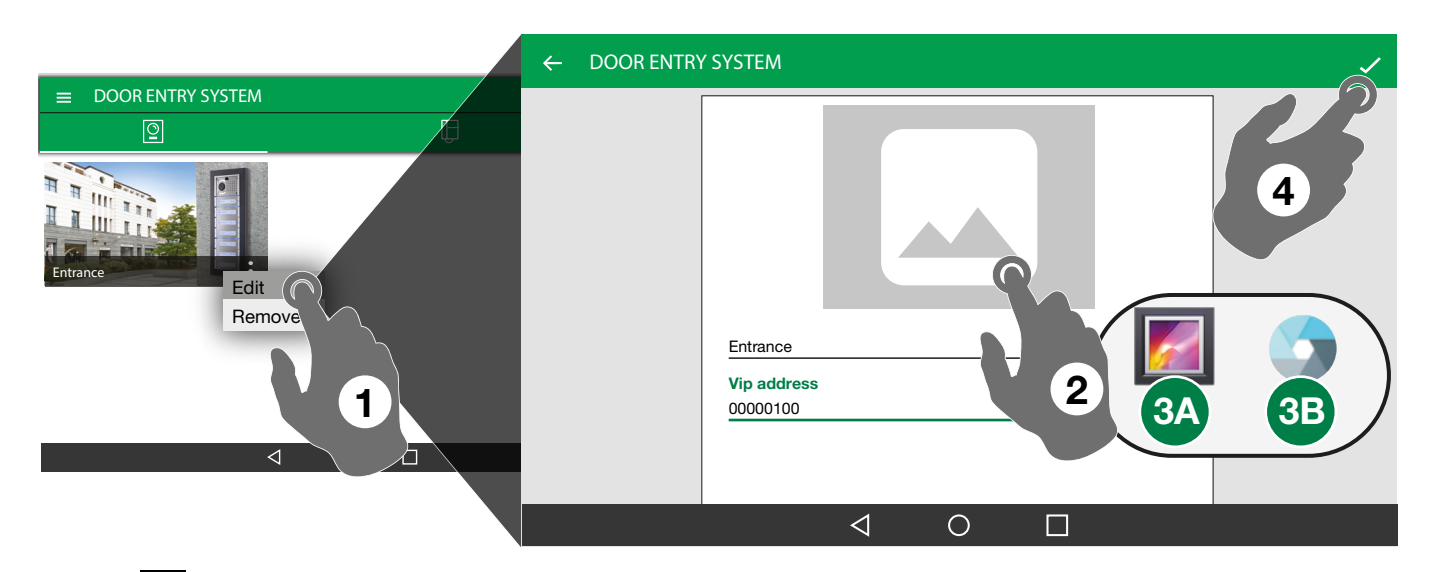

- 1. Press  $\frac{2}{5}$  on the desired entry and select "Edit" to access the editing screen.
- 2. Press the "image" icon.
- 3A. Select "Gallery" to search for an image stored in the memory of your Comelit device

3B. Select "Camera" to take a photo using the camera on the device.

- $\triangleright$  Press  $\circ$  to take the photo
- 4. Press  $\sqrt{\ }$  to save.

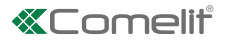

# <span id="page-8-0"></span>**MESSAGES** [ $\text{M}$ ]

In the Messages section, you can view and delete the recordings made (from external unit and remote camera) and the messages in the video memory.

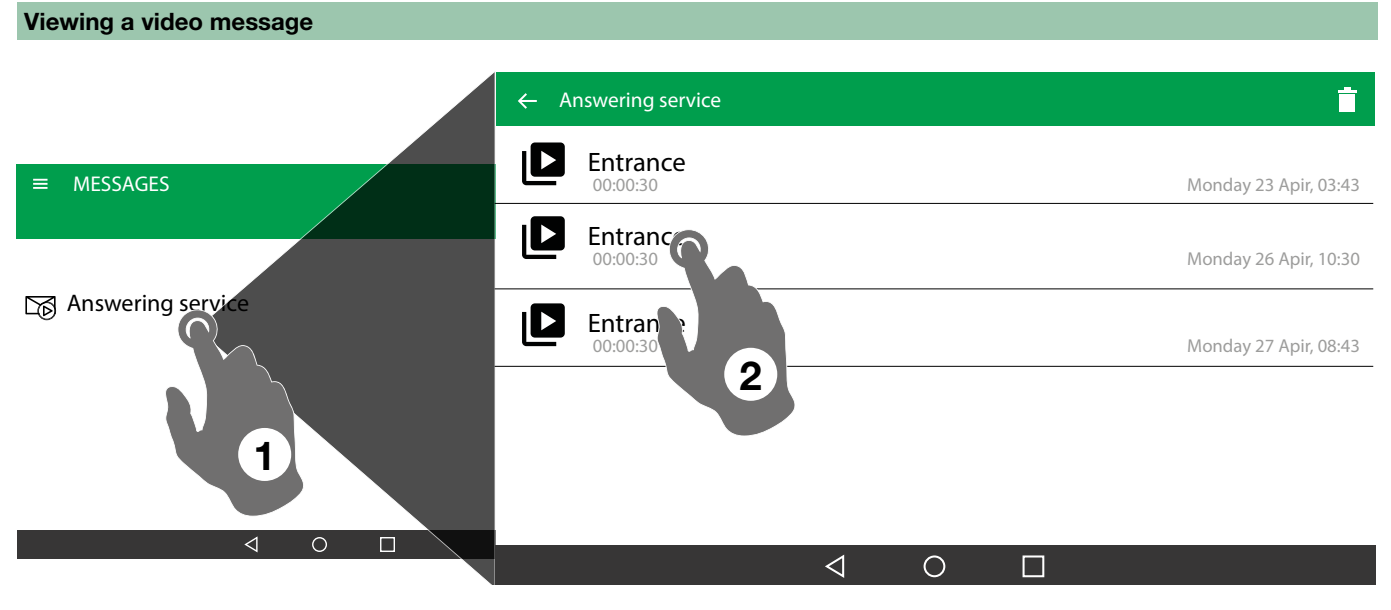

#### 1. Enter the Messages/Answering service page

2. Press the video you want to view to start the playback.

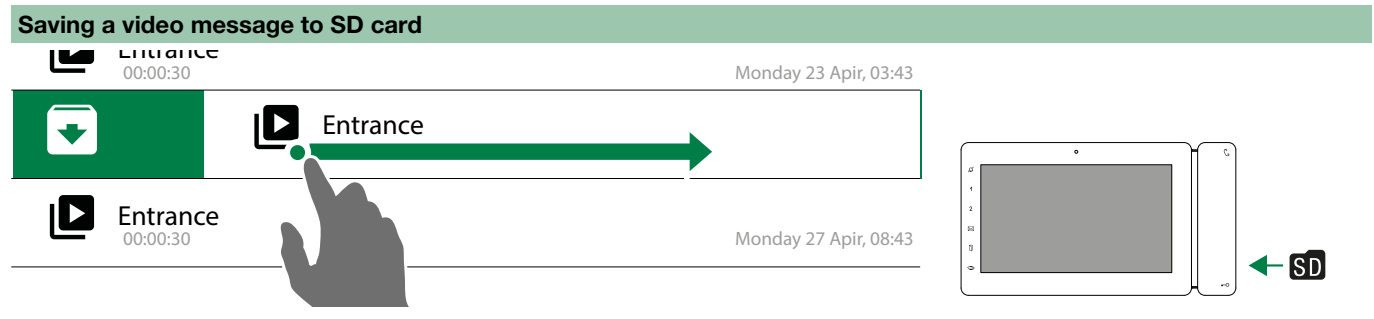

**F** Drag an entry to the right (or left) to save it to the SD card.

#### Deleting a video message

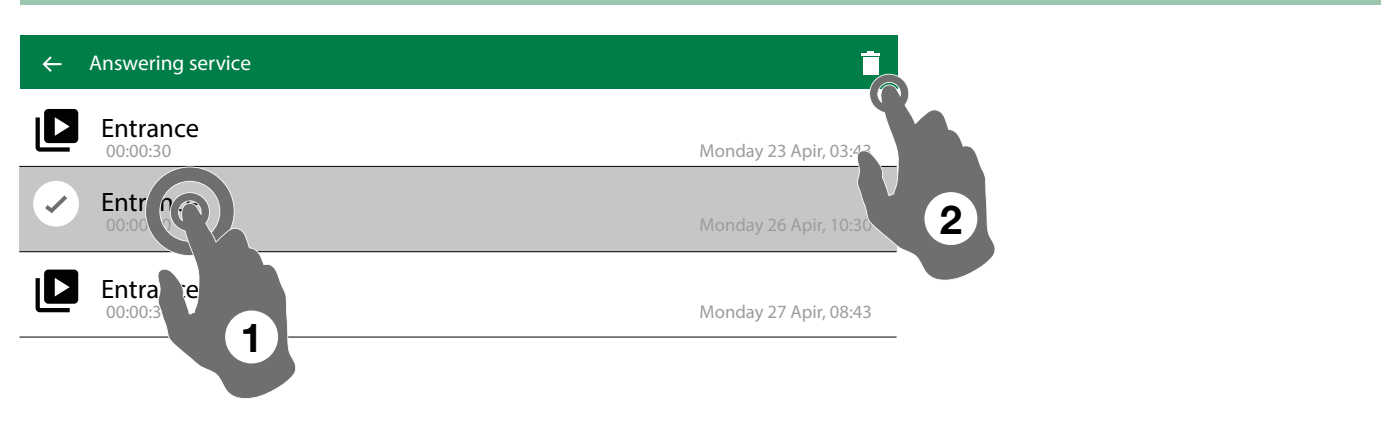

- 1. Press and hold the entry you want to delete.
- **2.** Press  $\begin{array}{|c|c|c|}\n\hline\n\end{array}$  to delete the selected entry.

 $\overline{1}$ 

# <span id="page-9-0"></span>**ACTUATORS / LOCK RELEASE [**  $\mathbb{Q}$  **/**  $\Box$  **]**

This section provides a list of actuators/lock-release controls

 $\blacktriangleright$  Touch the entry to activate it

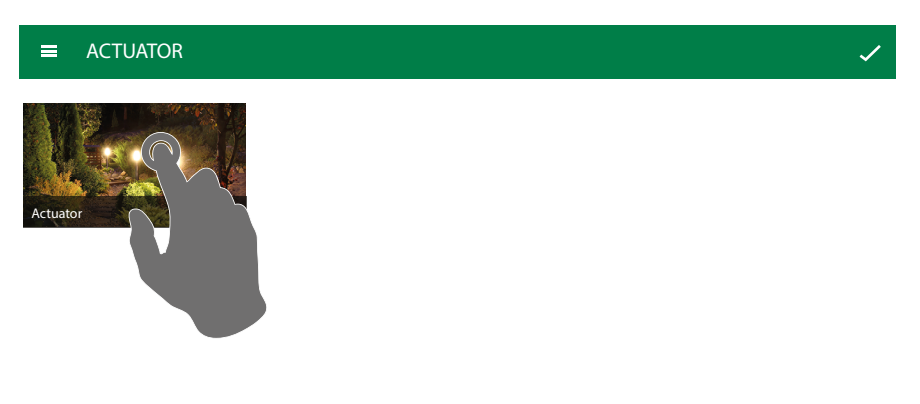

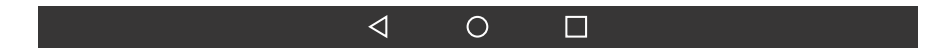

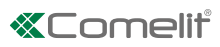

# <span id="page-10-1"></span><span id="page-10-0"></span>SETTINGS [  $\%$  ]

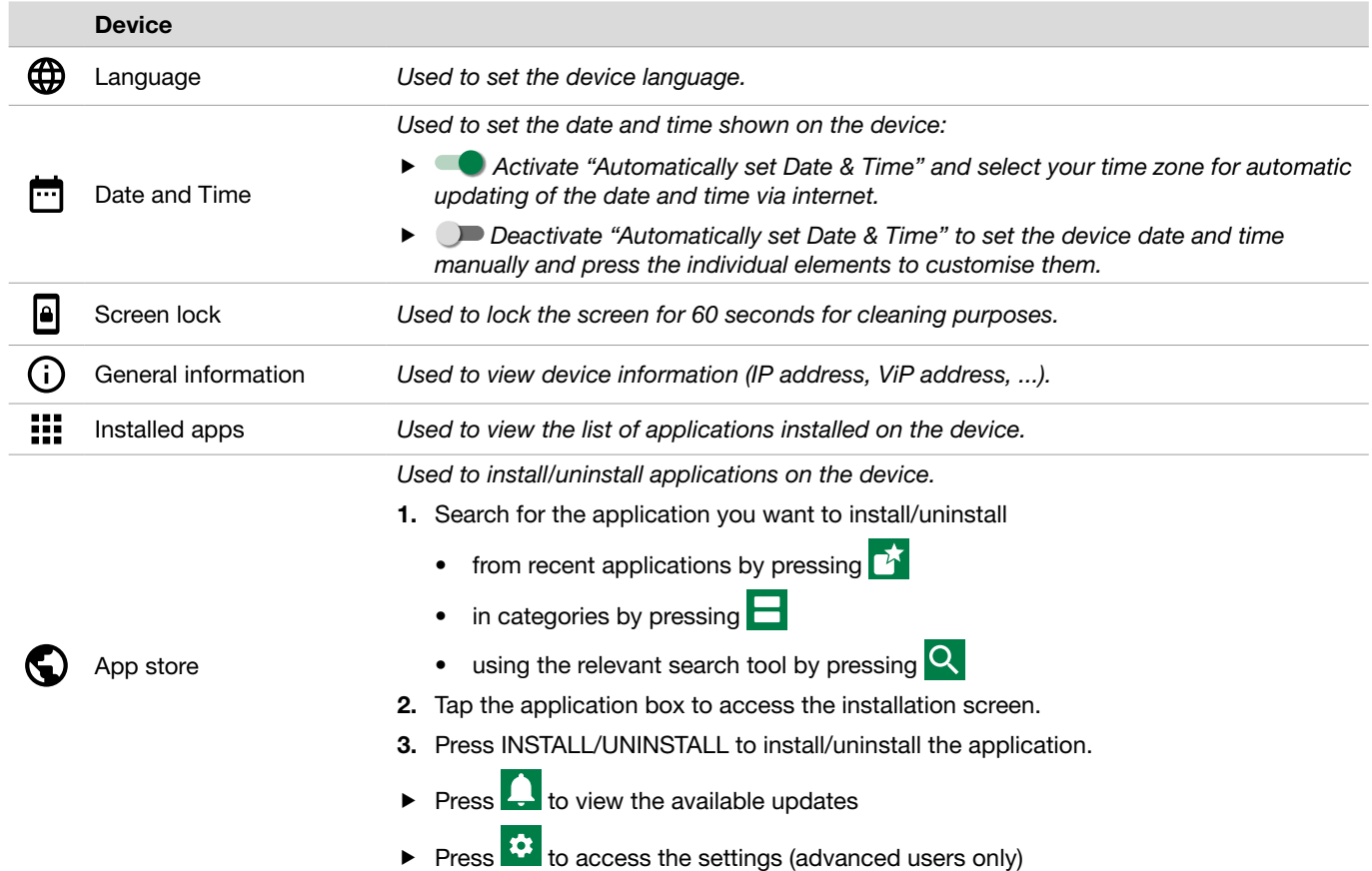

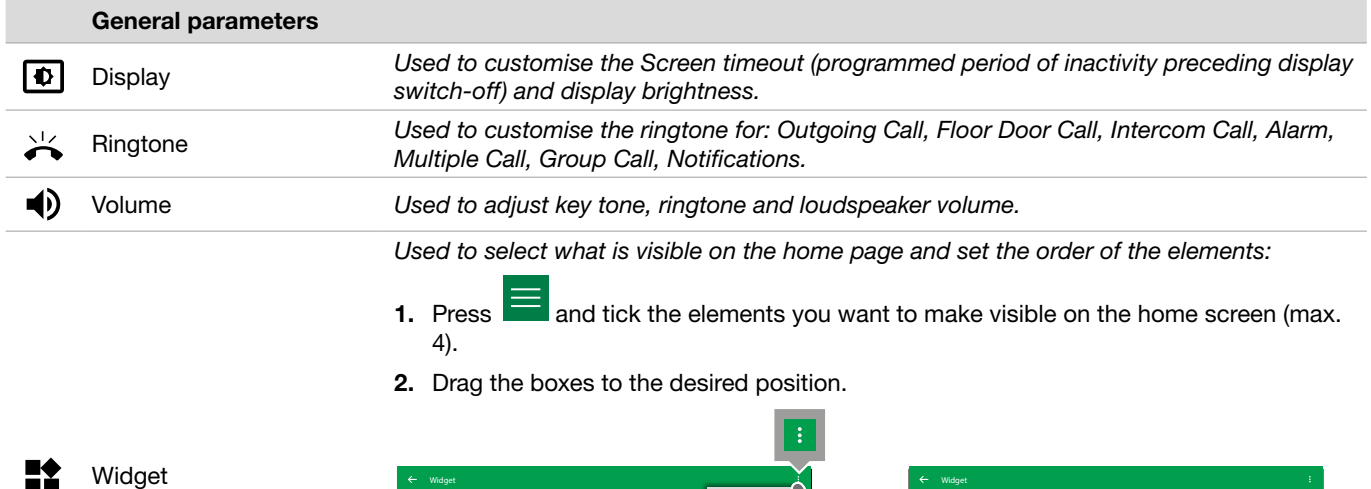

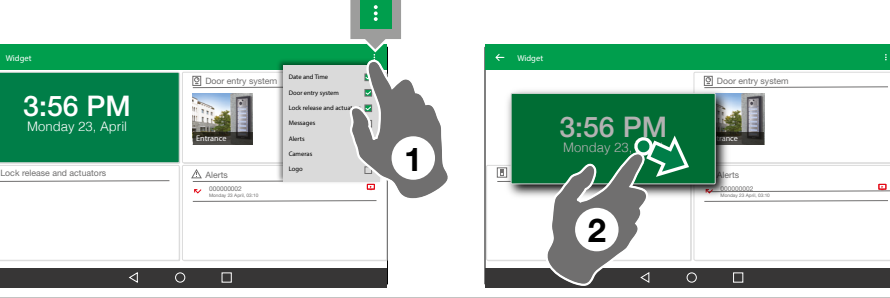

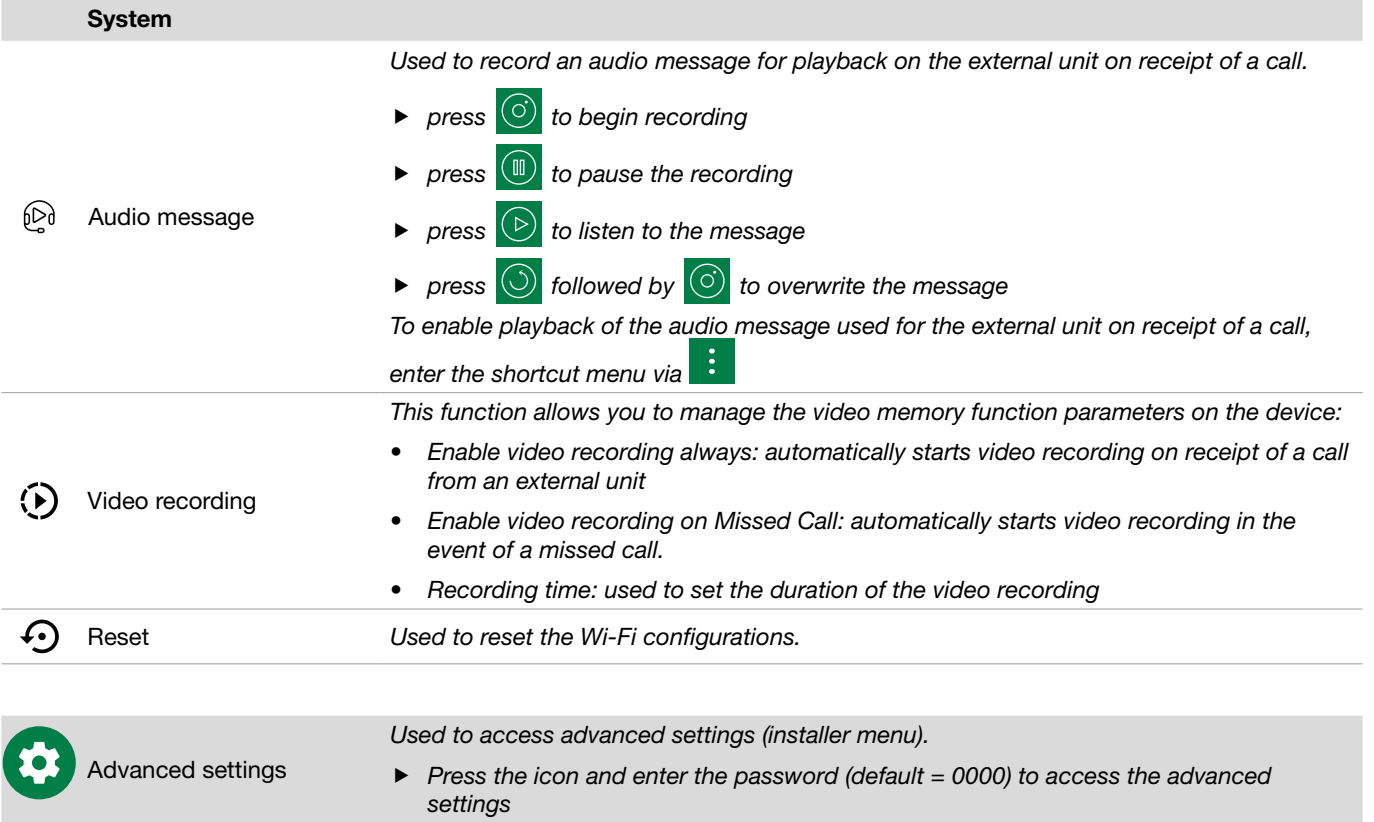

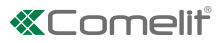

# <span id="page-12-0"></span>Managing directories

### Adding an entry to the Directory

Figures  $\equiv$ , select DOOR ENTRY SYSTEM / CAMERAS / LOCK RELEASE / ACTUATORS and access the desired directory

 $\boxed{\underline{\text{Q}}\,\prime\,\boxplus\,\prime\,\boxtimes\,\prime\,\otimes\,\prime\,\boxtimes\,\prime}$ 

- 1. Press  $\frac{1}{1}$  to add an entry to the directory.
- 2. Complete the mandatory fields (see table).
- 3. Press  $\vee$  to save.

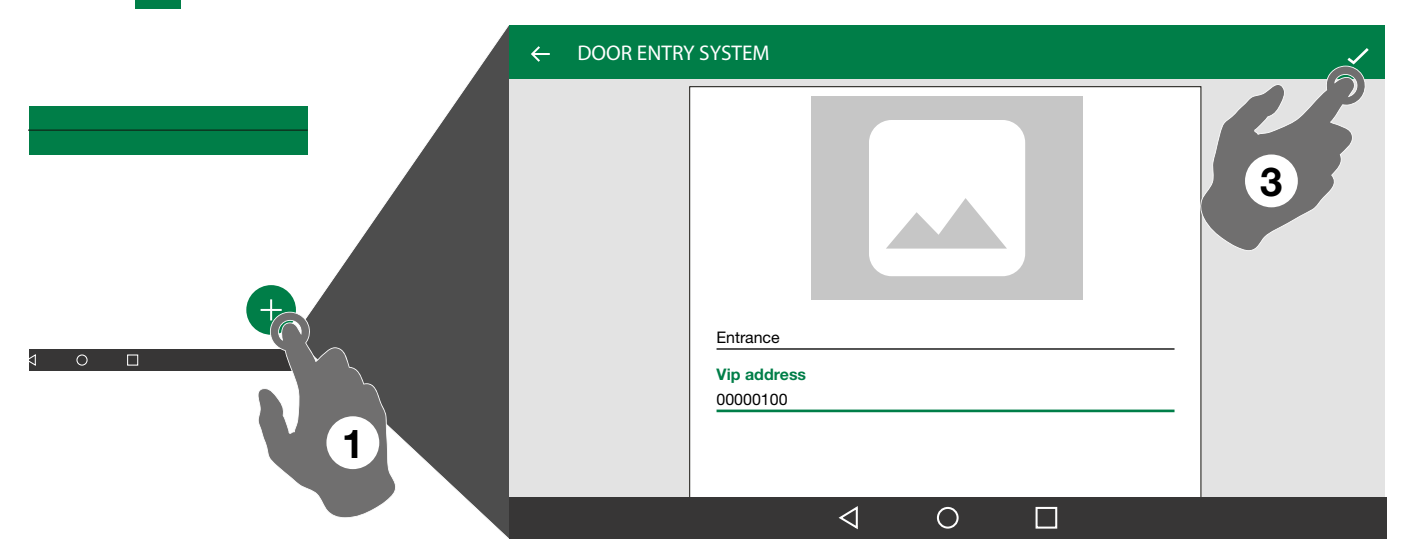

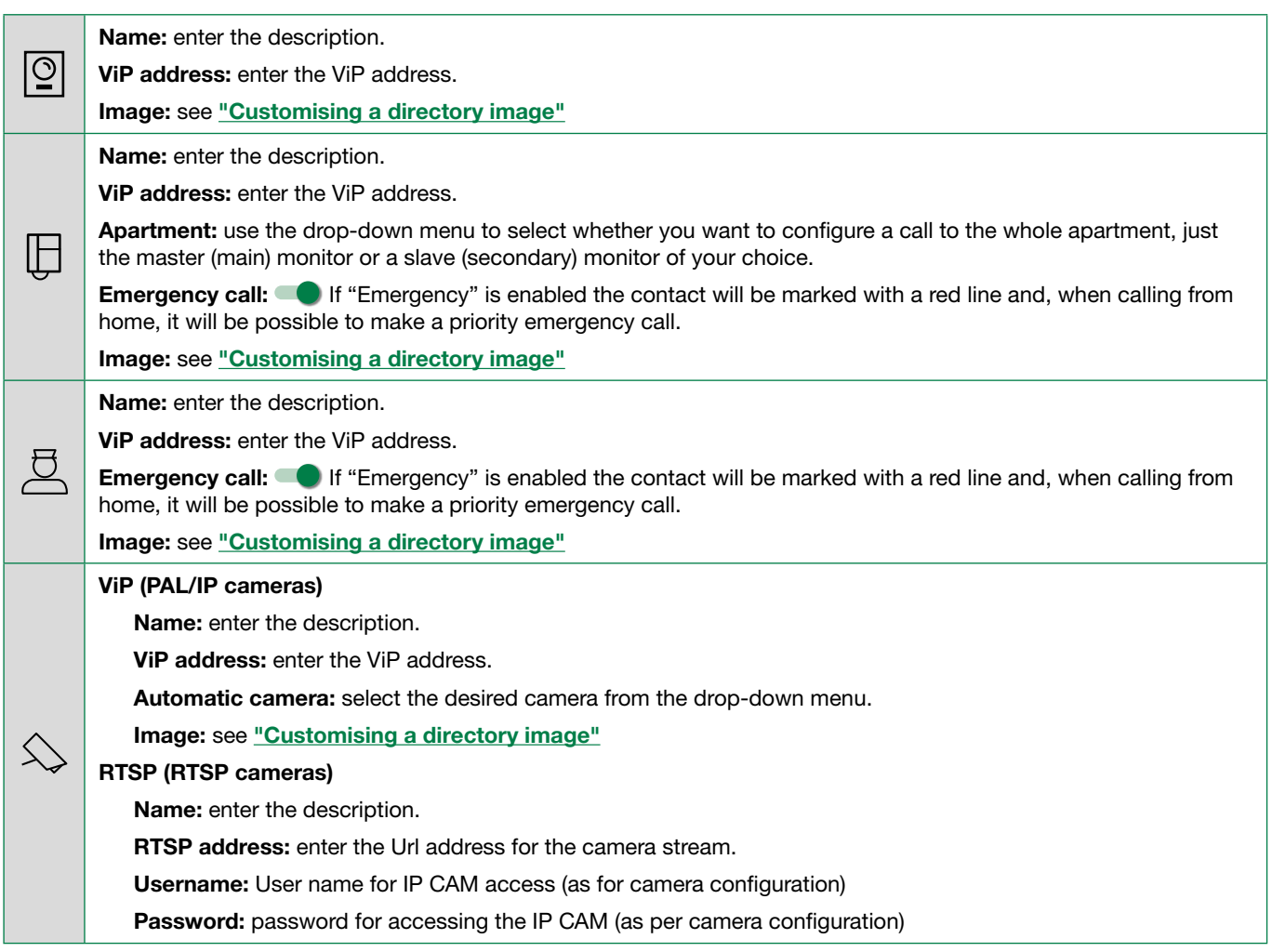

<span id="page-13-0"></span>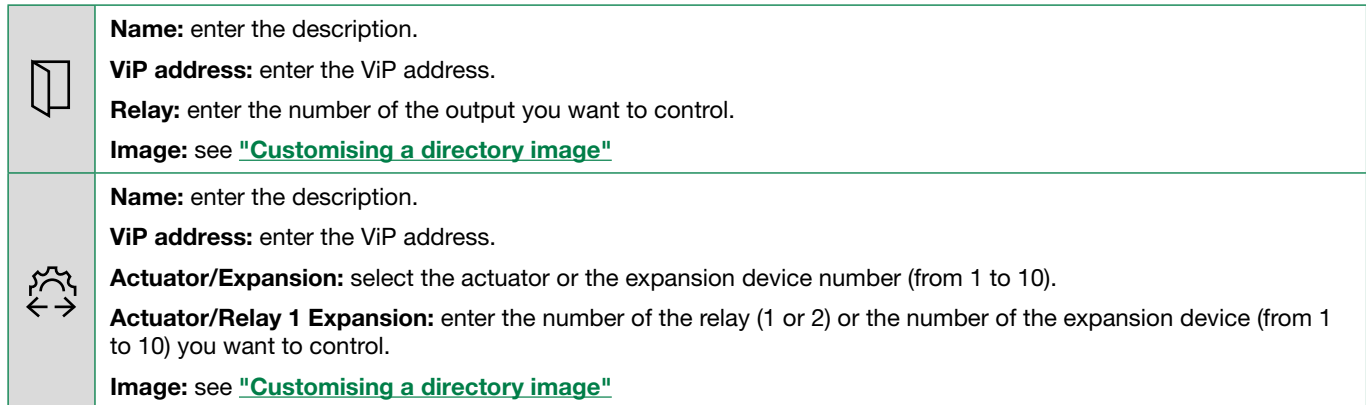

# Deleting an entry in the Directory

**F** Press **a** and select "**Remove**" to delete the desired entry

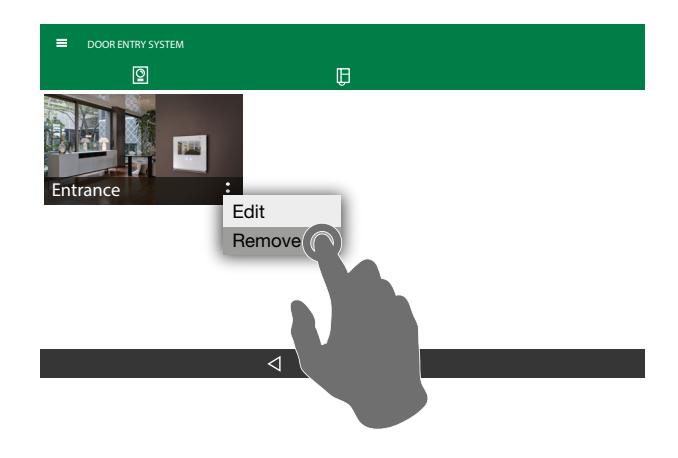

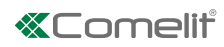

# <span id="page-14-0"></span>Advanced settings [  $\odot$  ]

default password = 0000

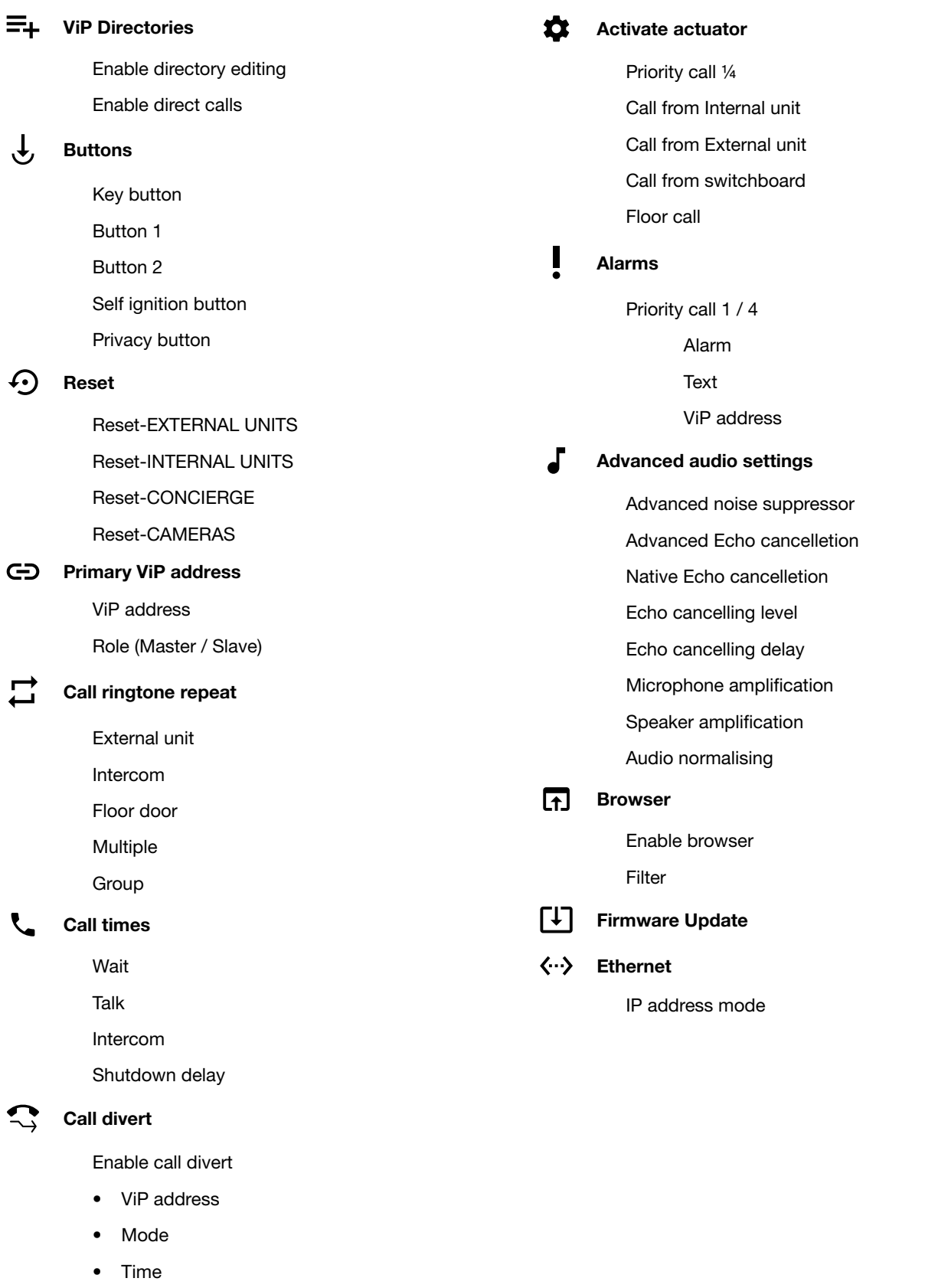

CERTIFIED MANAGEMENT SYSTEMS

**CS** 

ISO 14001

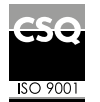

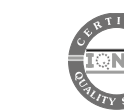

www.comelitgroup.com Via Don Arrigoni, 5 - 24020 Rovetta (BG) - Italy

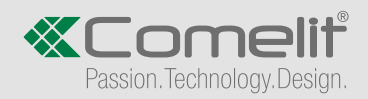